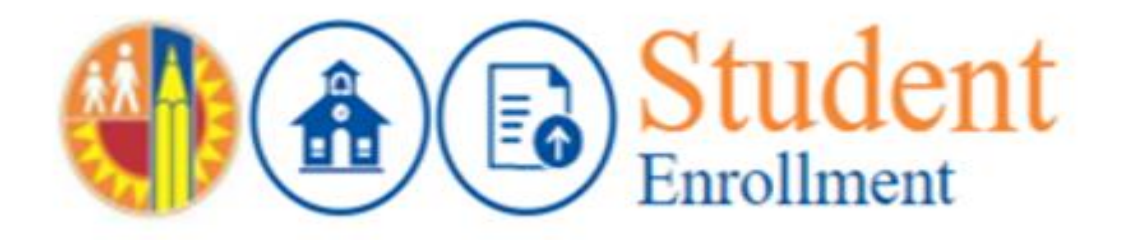

# **Guia para Padres de:**

Pre-Inscripción del Puesto Aceptado

**Una guía para los aspirantes Nuevos al Distrito seleccionados a los programas Opciones (Magnet, Permisos Con Transporte, Educación de Lenguaje Dual, Escuelas de Estudios Avanzados, Escuelas Con Requisitos Adicionales para la Selección, Escuelas Charter Afiliadas); La Inscripción Abierta; Los Aspirantes de Zonas de Opción en línea que han recibido una asignación de escuela. Note: Los padres tienen que haber solicitado en línea y aceptado su asignación antes de la pre-inscripción.**

# **Iniciar Sesión**

Entre al Sistema de Preinscripción de Estudiantes en Línea en **[https://enroll.lausd.net.](https://enroll.lausd.net/)** Si usted desea la solicitud de estudiantes en español, favor de hacer clic donde dice **En Español** ubicado en la esquina superior izquierda de la pantalla. Si usted tiene una cuenta de inicio de sesión para el *Portal de Padres de LAUSD* o para la *Inscripción Unificada*, puede usar el mismo Correo Electrónico y Contraseña. De lo contrario, haga clic en **Crear una cuenta**. Si necesita ayuda para obtener su contraseña, haga clic en **¿Olvidó su contraseña?**

**NOTA:** Antes de empezar el proceso de solicitud en línea, haga clic en el encabezado de **inscripción del Estudiante** para obtener información sobre la inscripción. **Esta solicitud de preinscripción en línea es para los estudiantes nuevos que ingresan a los grados Kindergarten Transicional/Kindergarten hasta el 12°.**

Una vez que haya revisado la información de inscripción, regrese a la página de inicio de inscripción de Estudiantes haciendo clic en el botón de **Iniciar Nueva Solicitud** al final de la información o haga clic en el enlace ubicado en la esquina superior derecha de la pantalla.

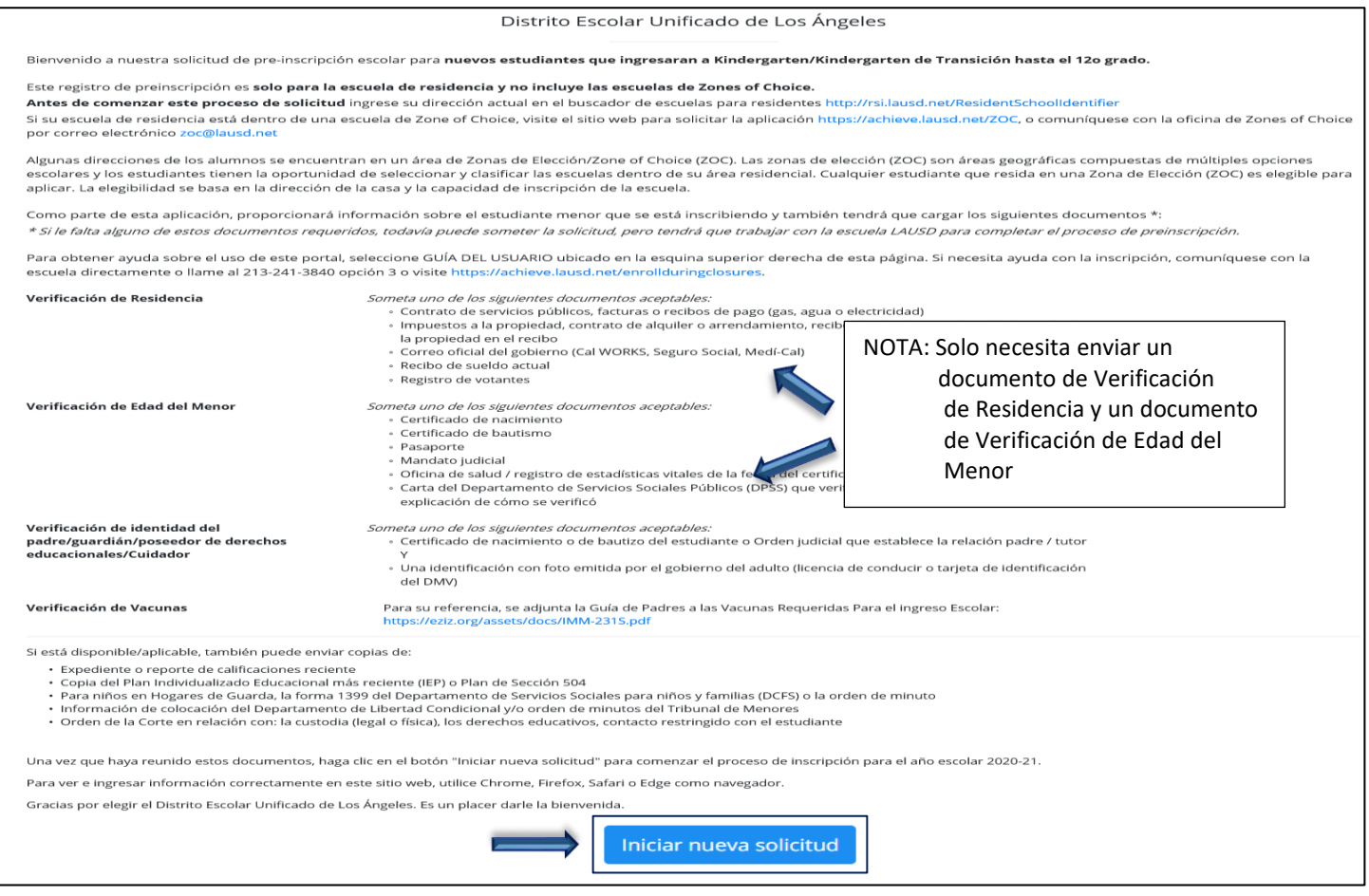

**Paso 1** Clic en el icono **Padre o Tutor del LAUSD.**

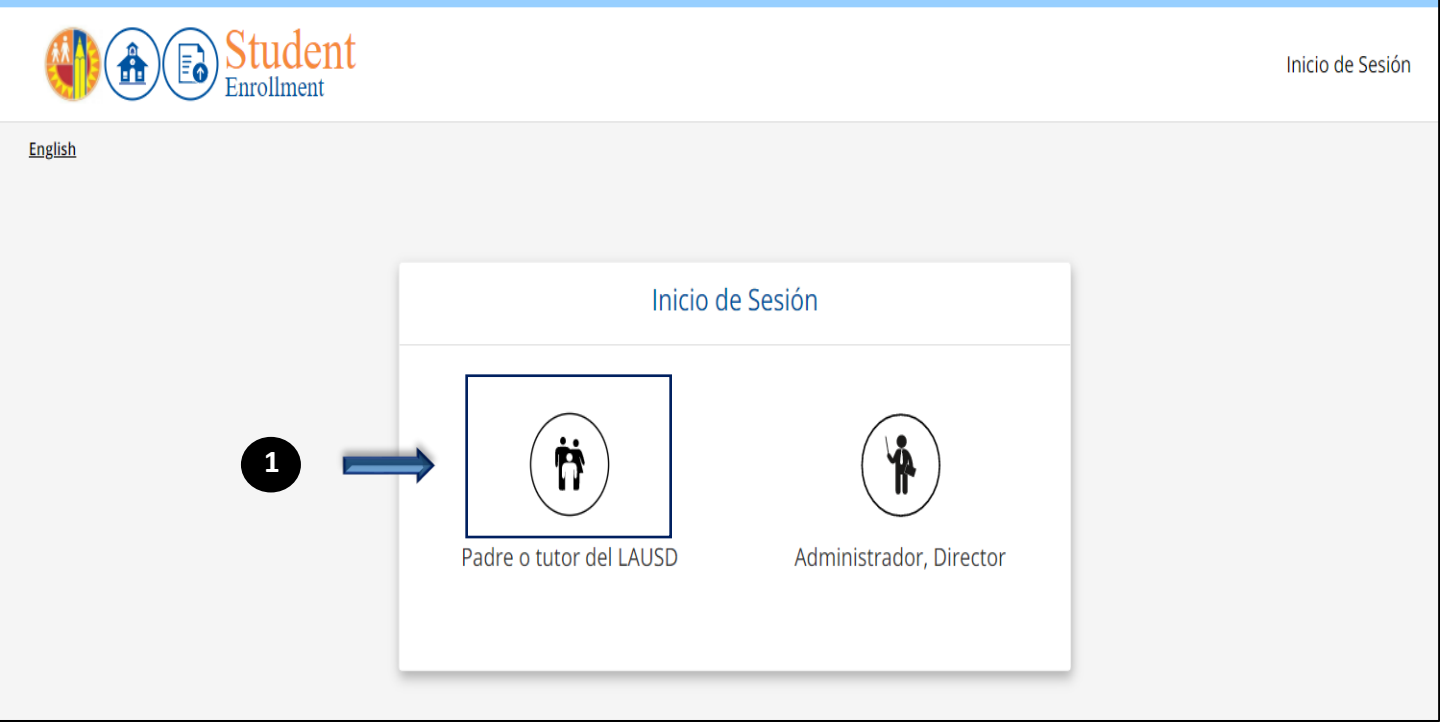

- **Paso 2** Escriba su **dirección de correo electrónico** y **contraseña** en los campos correspondientes.
- **Paso 3** Haga clic en el **botón Inicio de Sesión** para abrir la página de inicio de inscripción de estudiantes o haga clic en x **Crear Una Cuenta.**

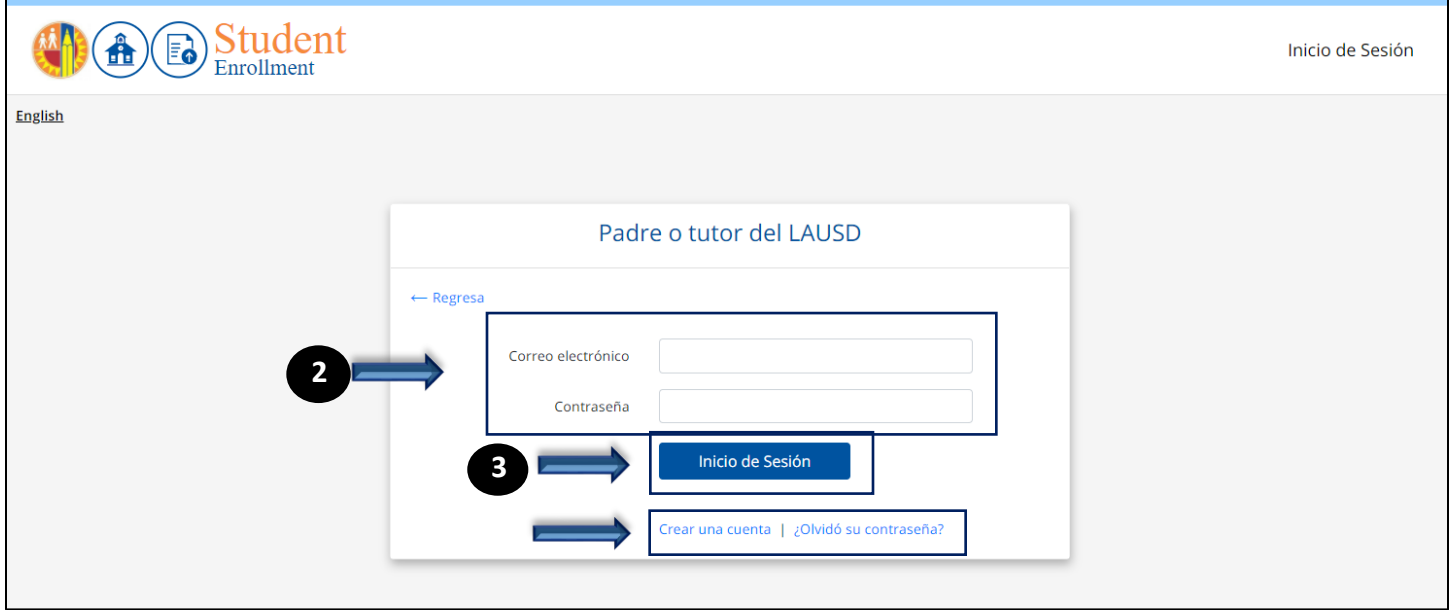

**Paso 4** Ingrese toda la información en los campos marcados con un asterisco (\*). Marque la casilla, **No soy un robot** Y luego haga clic en **Registrarse**.

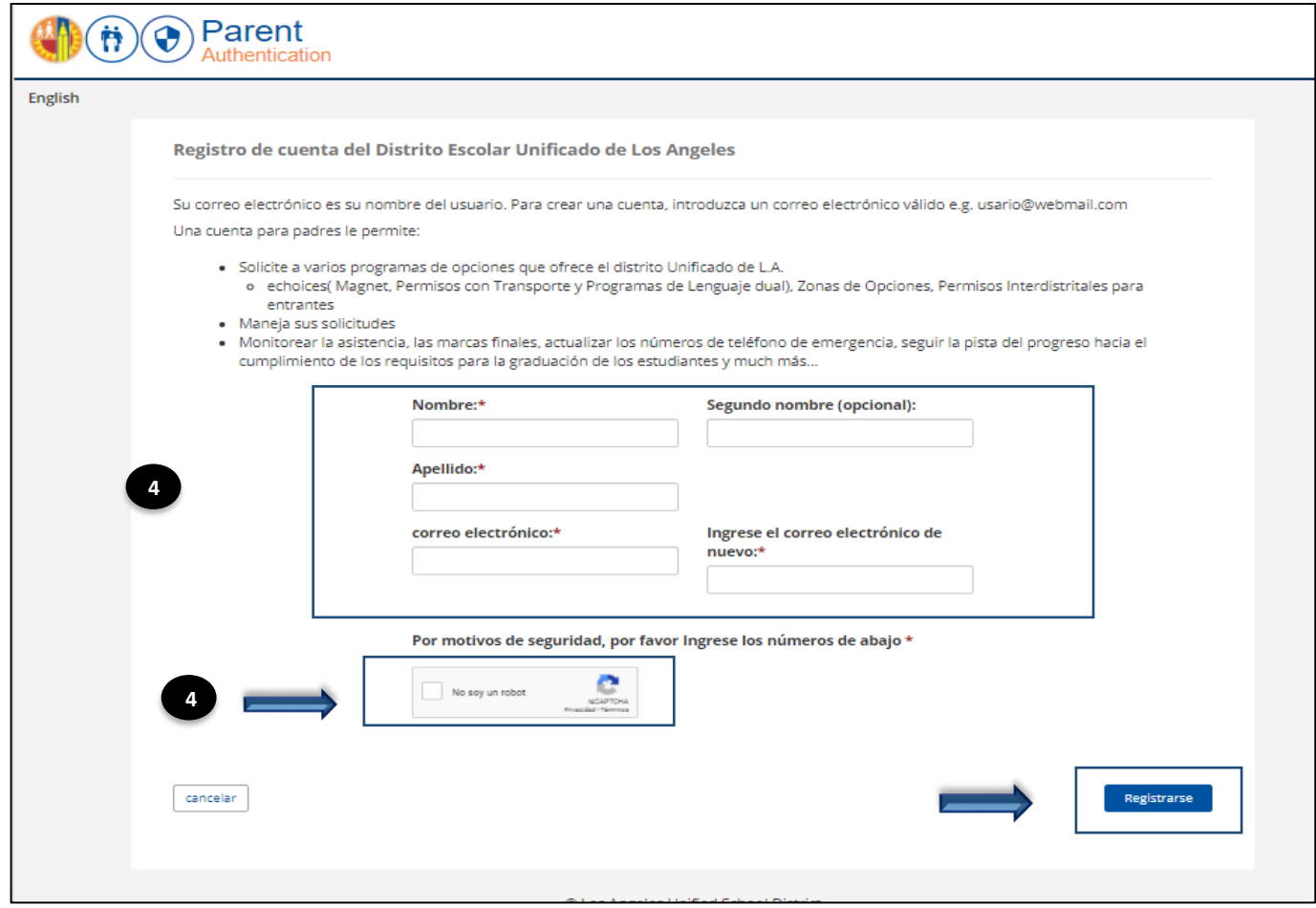

**Paso 5** Haga clic en **la casilla de Pre-inscripción para los Aspirantes Aceptados de la Inscripción Unificada** para acceder a la página de Solicitud Pre-Inscipción.

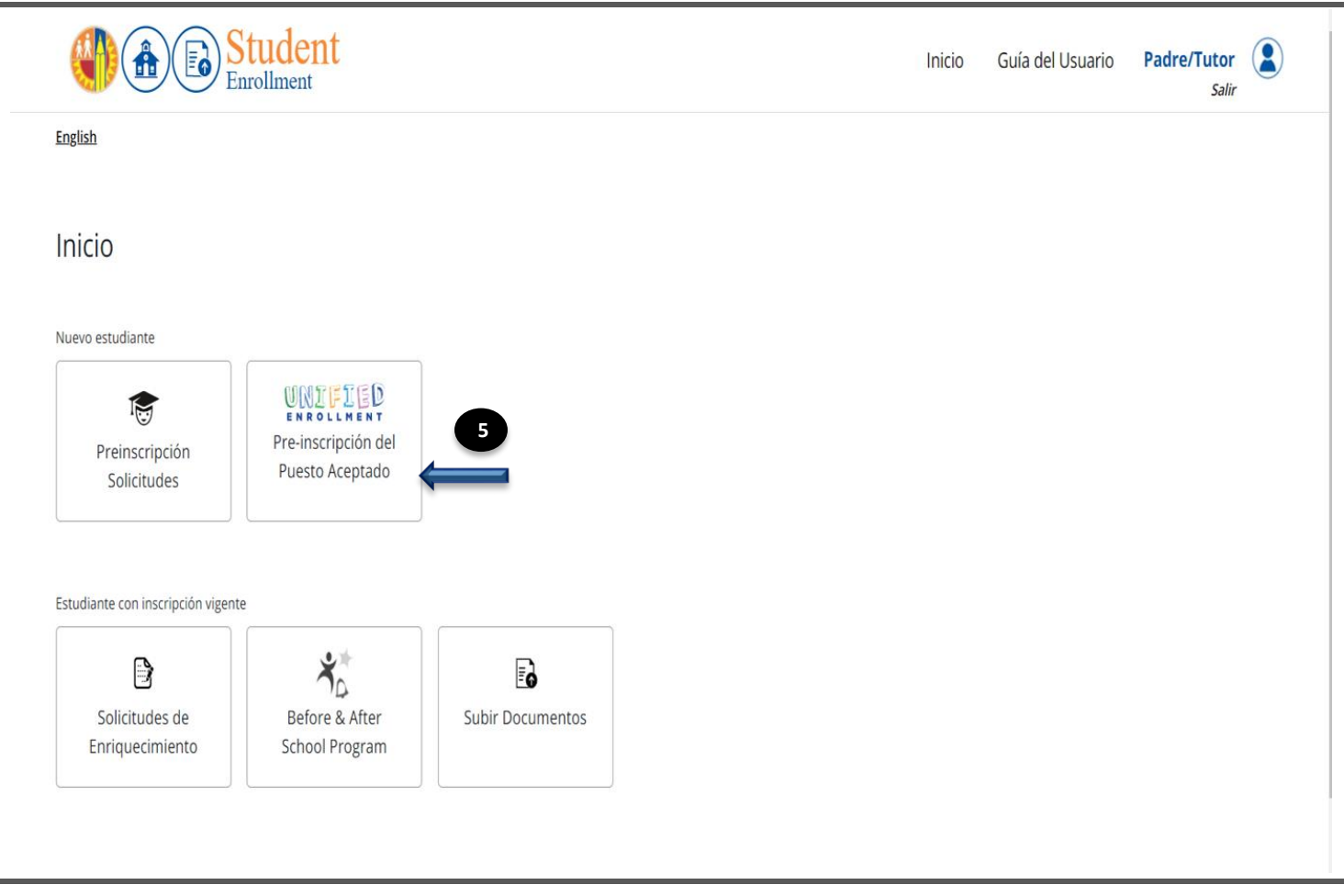

# **Paso 6** Desde la página principal de Pre-Inscripción, haga clic en el botón **Comenzar la Pre-Inscripción** para abrir la caja de Información estudiantil y comenzar a crear una solicitud de pre-inscripción en línea.

Pre-inscripción del Puesto Aceptado

¡Bienvenidos! Inscriba a su hijo(a) en su puesto aceptado de Inscripción Unificada para nuevos estudiantes que ingresan al jardín de infantes de transición (TK) / jardín de infantes (K) hasta el grado 12.

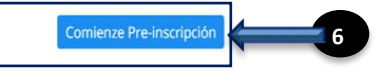

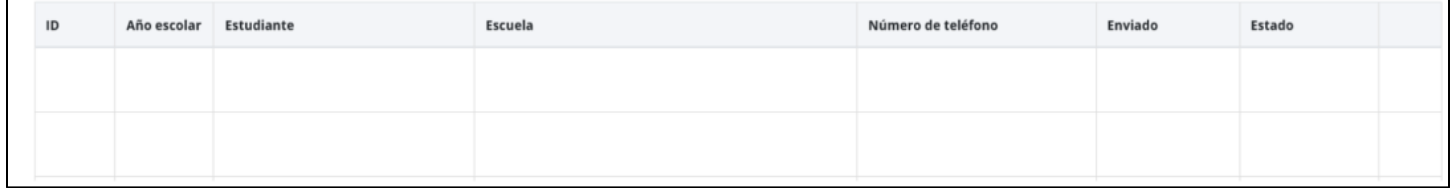

**Paso 7 Seleccione** la Colocación Aceptada de su Estudiante.

**Paso 8 Guarde y continue** al fín de cada página.

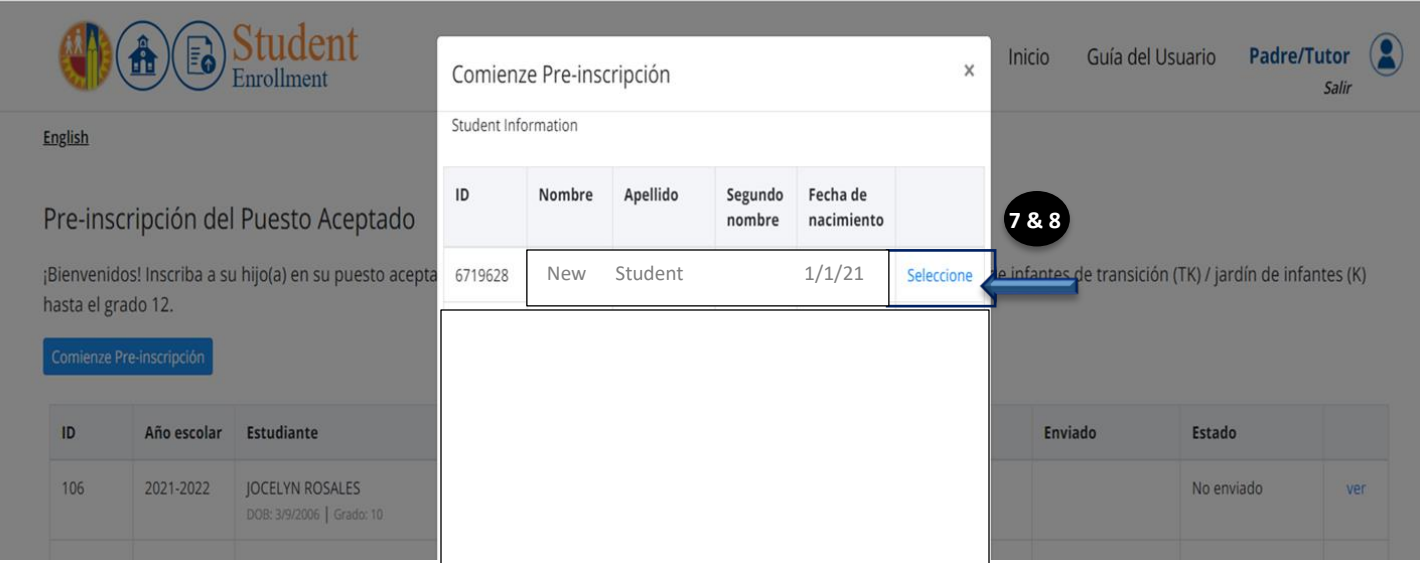

**NOTA:** Recuerde hacer clic en **Guardar y continuar** al final de cada página. Esta solicitud de preinscripción permite que los usuarios guarden cualquier información ingresada y puedan continuar la solicitud en una fecha futura.

## **Sección 1 – Escuela y Dirección**

- **Paso 9** Verifique y complete los campos de **Información Estudiantil**. Los campos marcados con un asterisco rojo (\*) se requieren y tienen que completarse.
- **Paso 10** Verifique su selección de la colocación aceptada. Haga clic en el botón **Guardar y Continuar** para guardar las respuestas y acceder a la sección de la próxima pestaña.

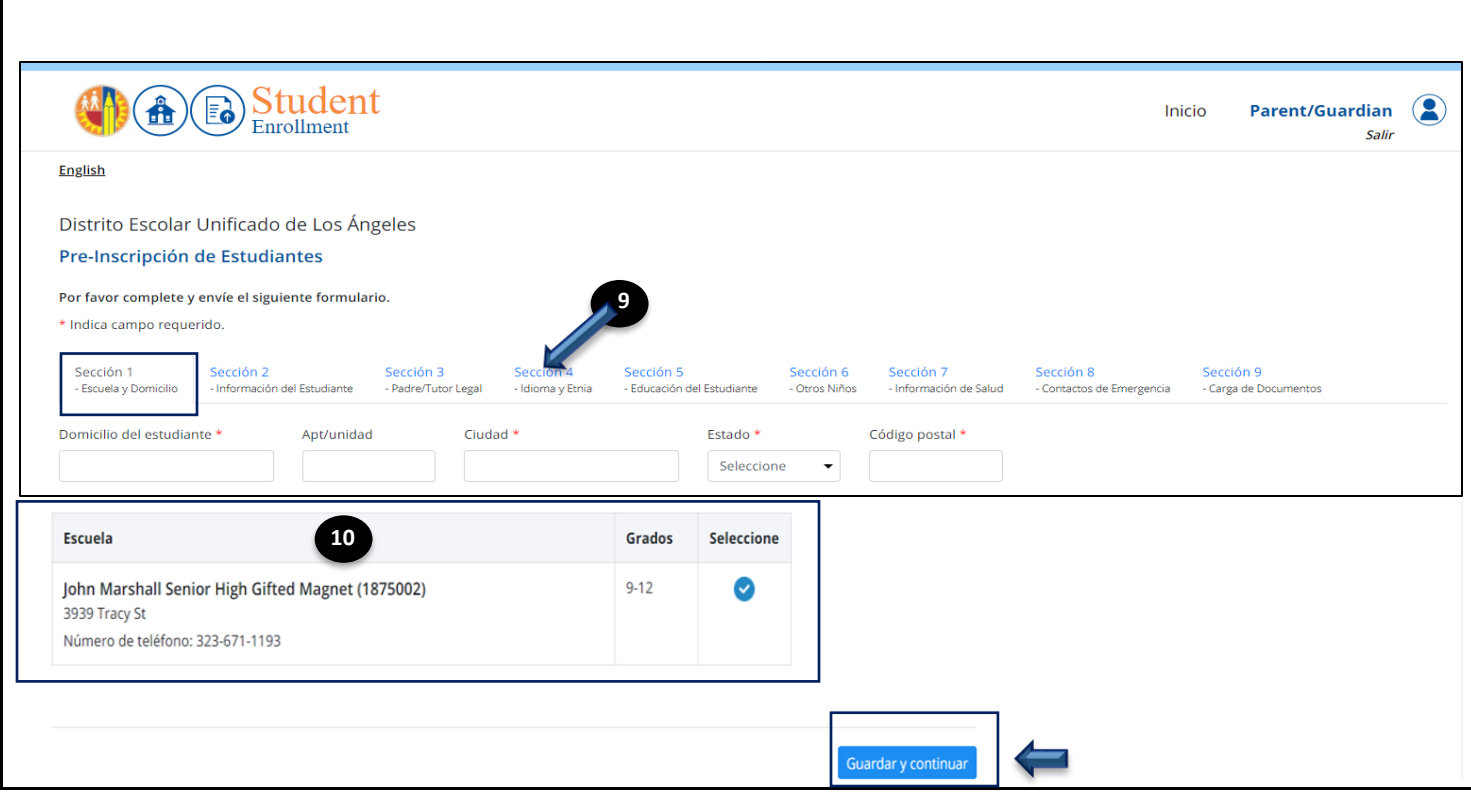

#### **Sección 2 – Información del Estudiante**

**11**

**Paso 11** Verifique el **nombre legal del estudiante.** Si el estudiante tiene un **nombre preferido** ingréselo en esta sección.

**Paso 12** Verifique **la fecha de nacimiento, grado de inscripción y el teléfono del hogar.**

**Paso 13** Haga clic en **el botón de radio para indicar el sexo legal y género**. Recuerde que cualquier campo marcado con un asterisco (\*) es necesario.

**NOTA:** La escuela que seleccione recibirá esta solicitud una vez que usted la haya completado y enviado.

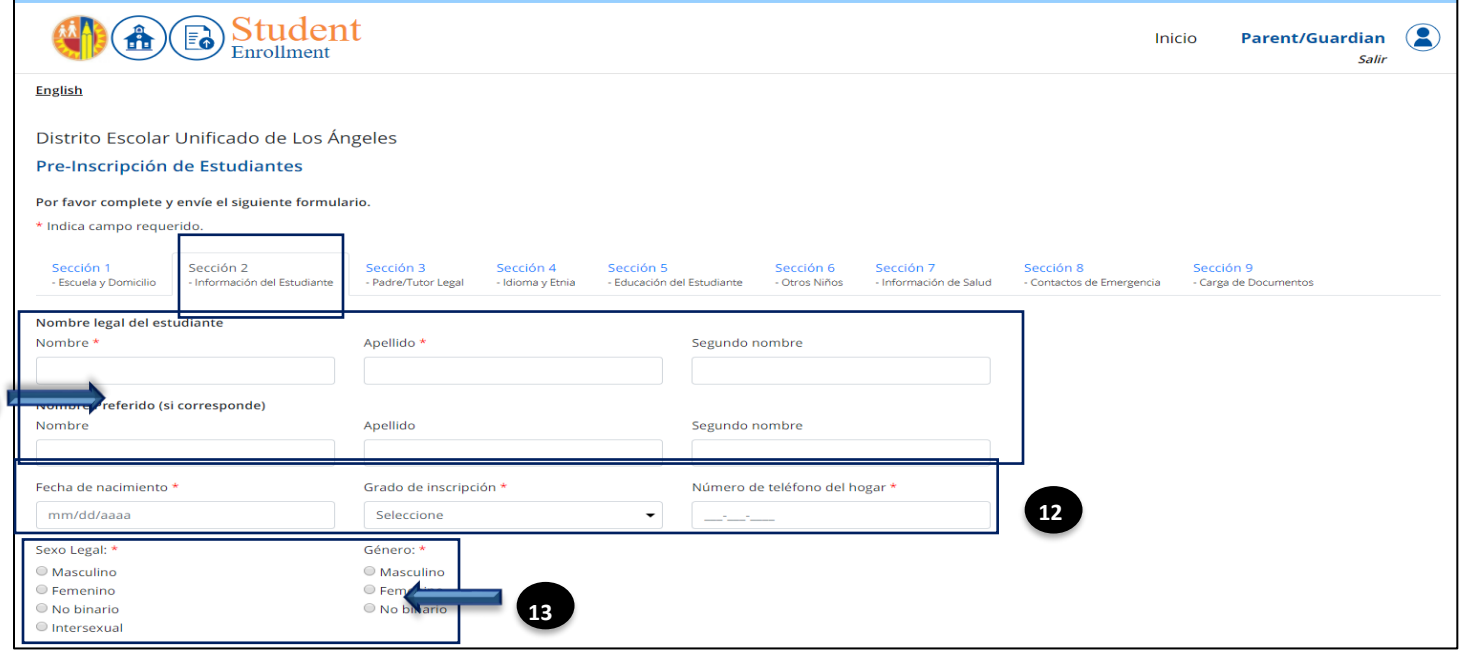

**Paso 14** Se requiere la información del **Cuestionario de Vivienda Estudiantil (SHQ).** Se requiere que las escuelas eliminen barreras para matriculación, asistencia y éxito académico para estudiantes que no tienen hogar.

**Paso 15** Una vez que se complete el **Cuestionario de Vivienda Estudiantil**, haga clic en **Guardar y continuar.**

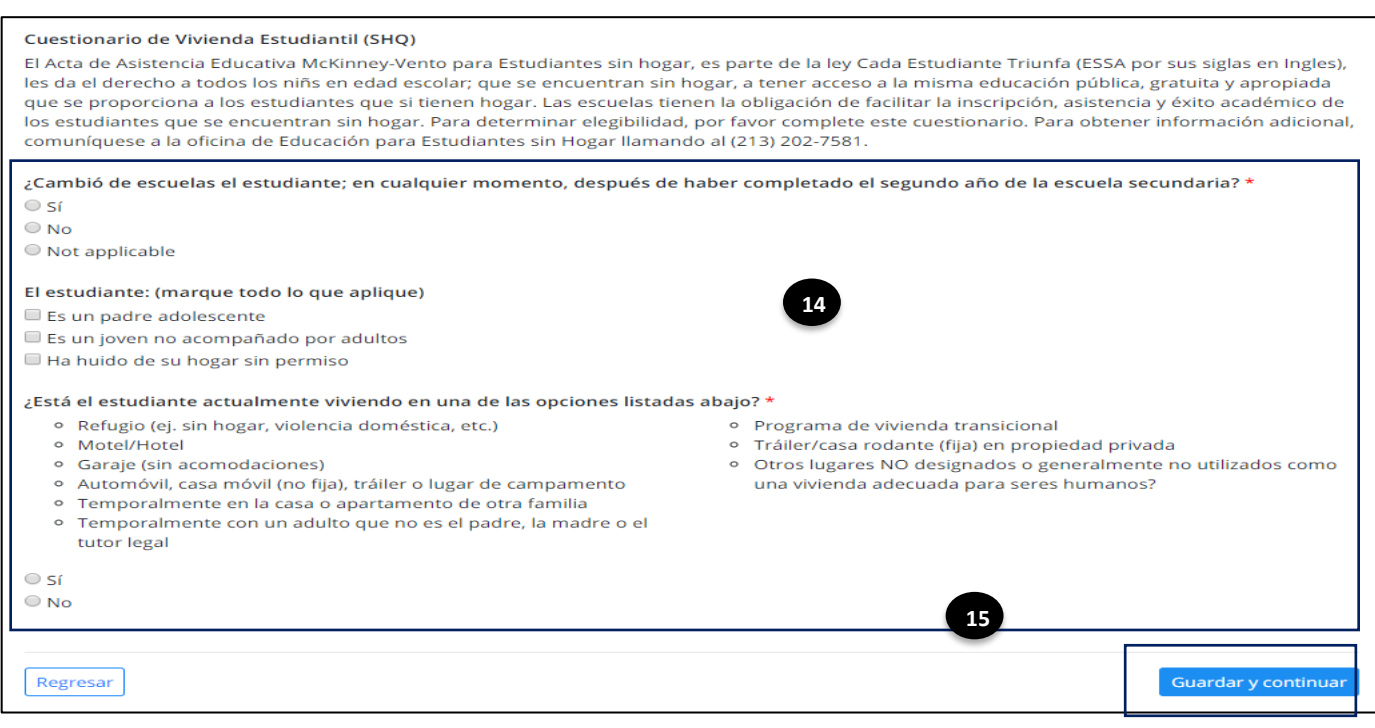

#### **Sección 3 - Padre/Tutor Legal**

Paso 16 Seleccione/ingrese todas las respuestas aplicables, especialmente en los campos obligatorios (\*).

Para ingresar información adicional haga **clic** en el enlace de la parte inferior de la página **Haga clic aquí para agregar más padres/tutores legales/cuidadores.**

**Paso 17** Haga clic en el botón **Guardar y continuar**.

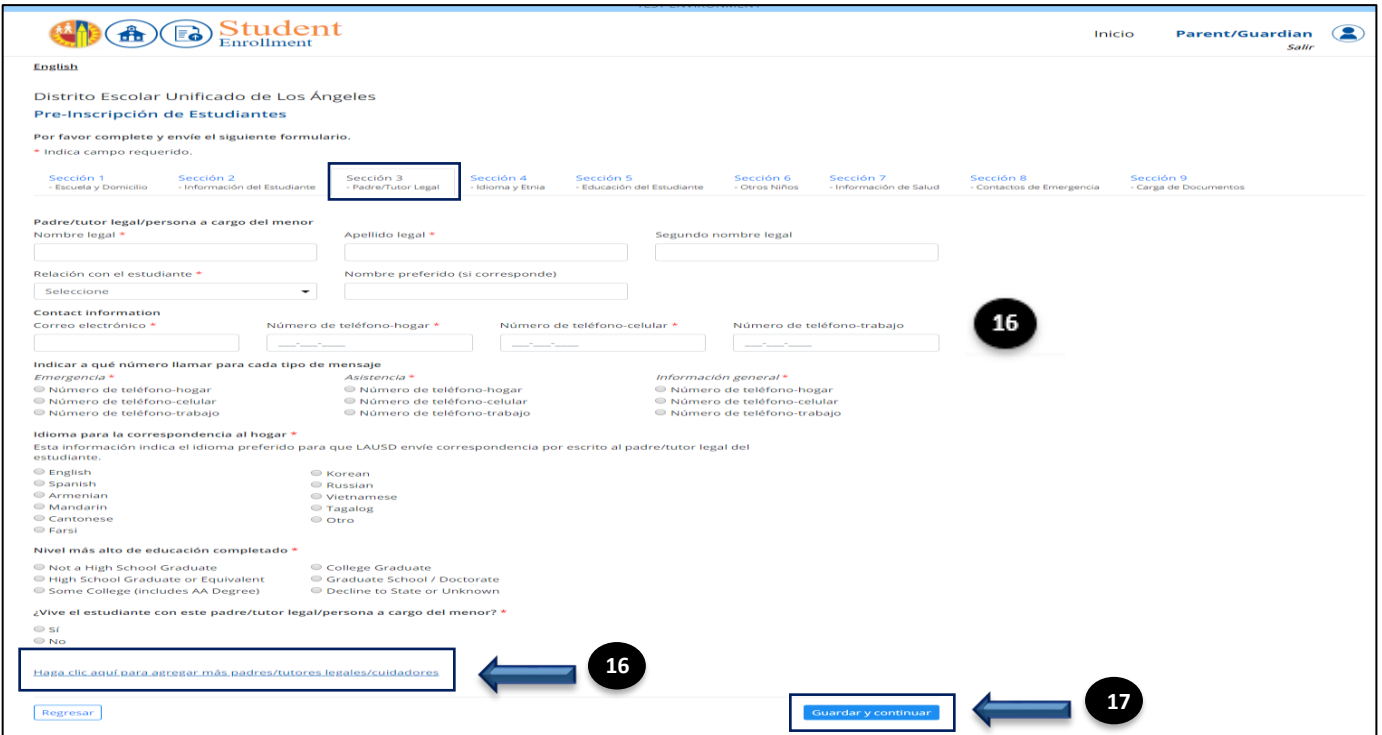

## **Sección 4 - Idioma del Hogar y Etnia**

**Paso 18** Ingrese todos los campos obligatorios (\*) con respecto al idioma del hogar del estudiante.

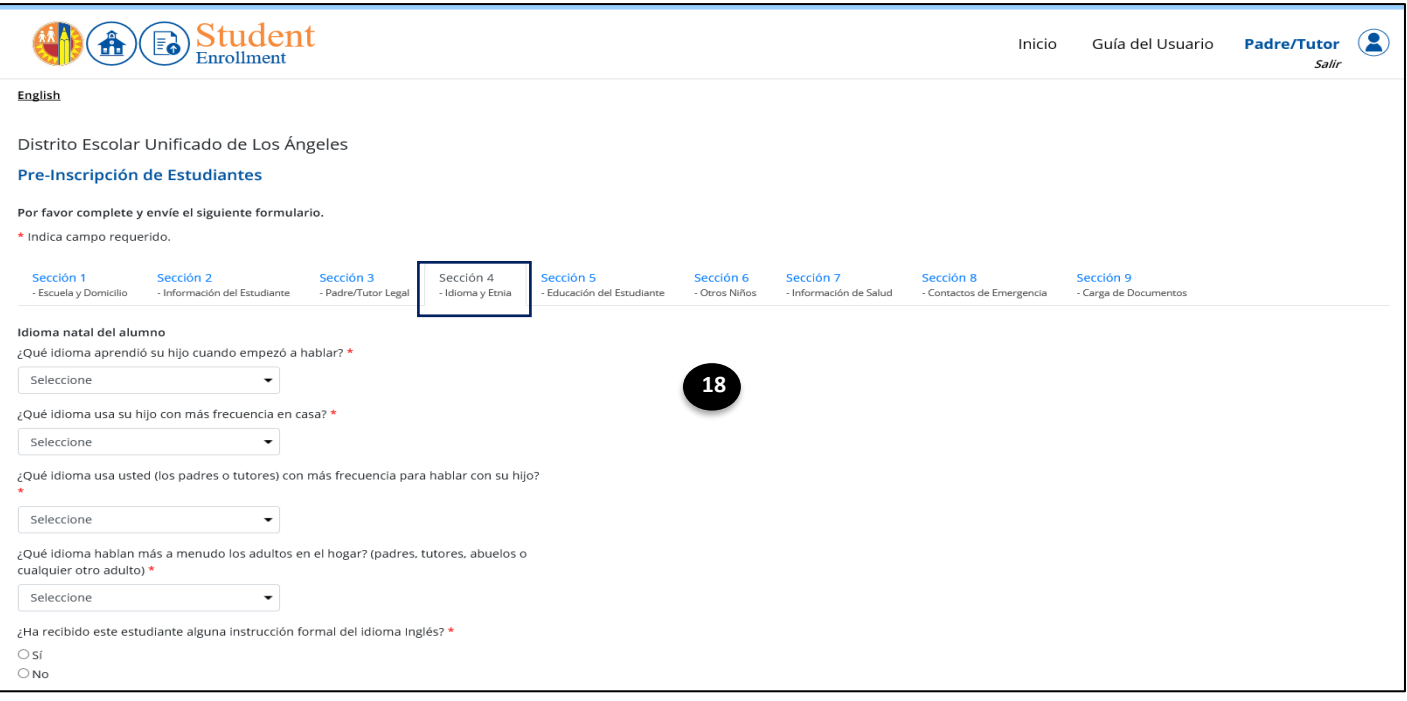

- **Paso 19** Haga clic en el botón de opción **Sí** o **No** para responder la pregunta de **Origen étnico primario del estudiante** (obligatorio \*).
- **Paso 20** Haga clic en el botón de radio para indicar la **Raza Primaria del estudiante** (obligatorio\*) y la **Raza adicional del Estudiante** (opcional).
- **Paso 21** Haga clic en el botón **Guardar y continuar**.

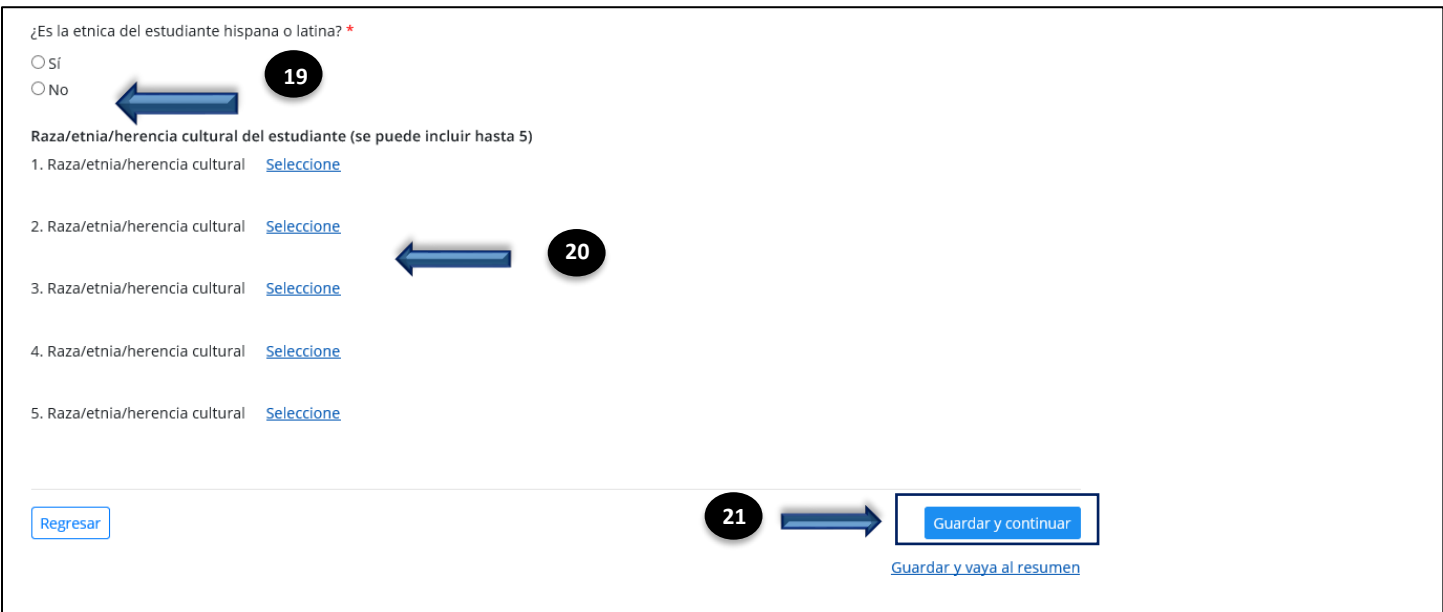

#### **Sección 5 – Educación del Estudiante**

**Paso 22 Servicios Especiales** – seleccione/ingrese todas las respuestas aplicables especialmente en los campos obligatorios (\*). Cuando responda "si" a algunas preguntas, se presentaran preguntas/selecciones adicionales.

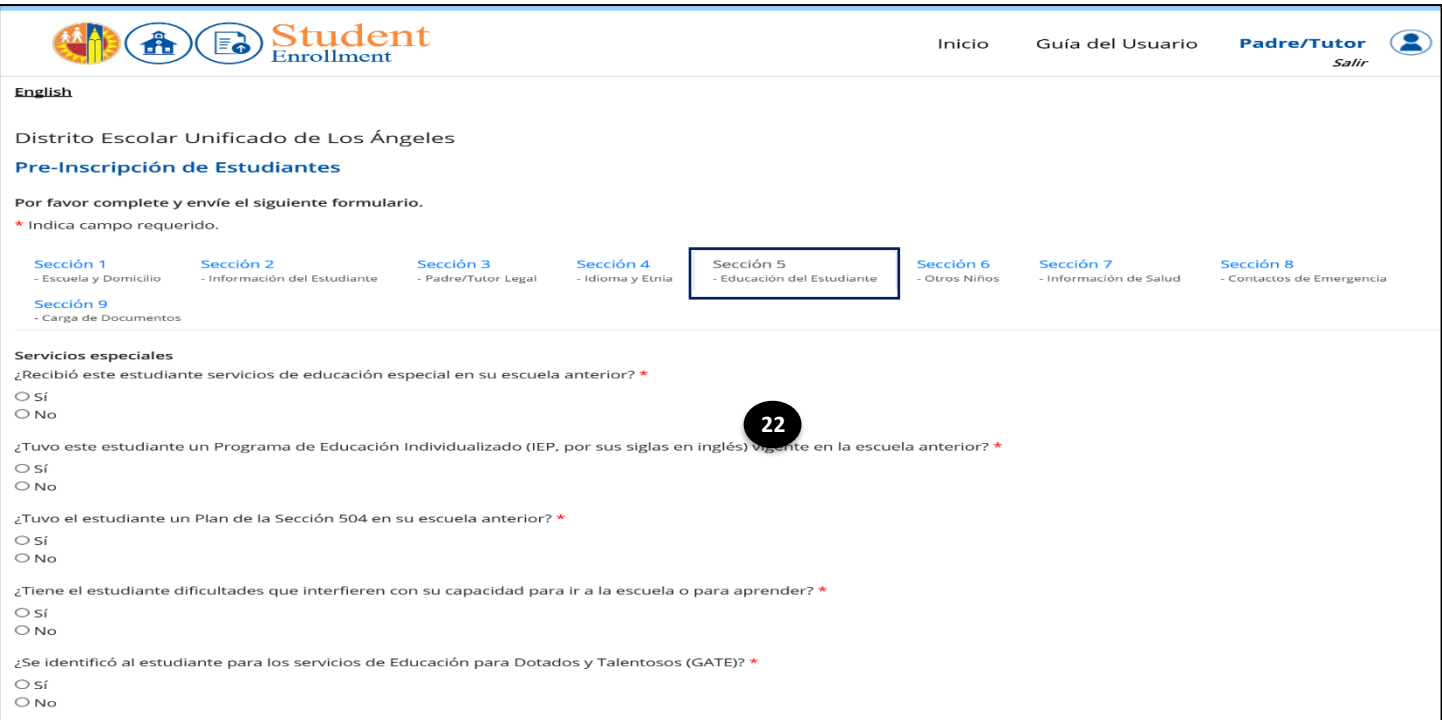

**Paso 23 Escuelas anteriores** – seleccione/ingrese todas las respuestas aplicables, especialmente en los campos obligatorios (\*).

Cuando responda "si" a algunas preguntas, se presentaran preguntas/selecciones adicionales.

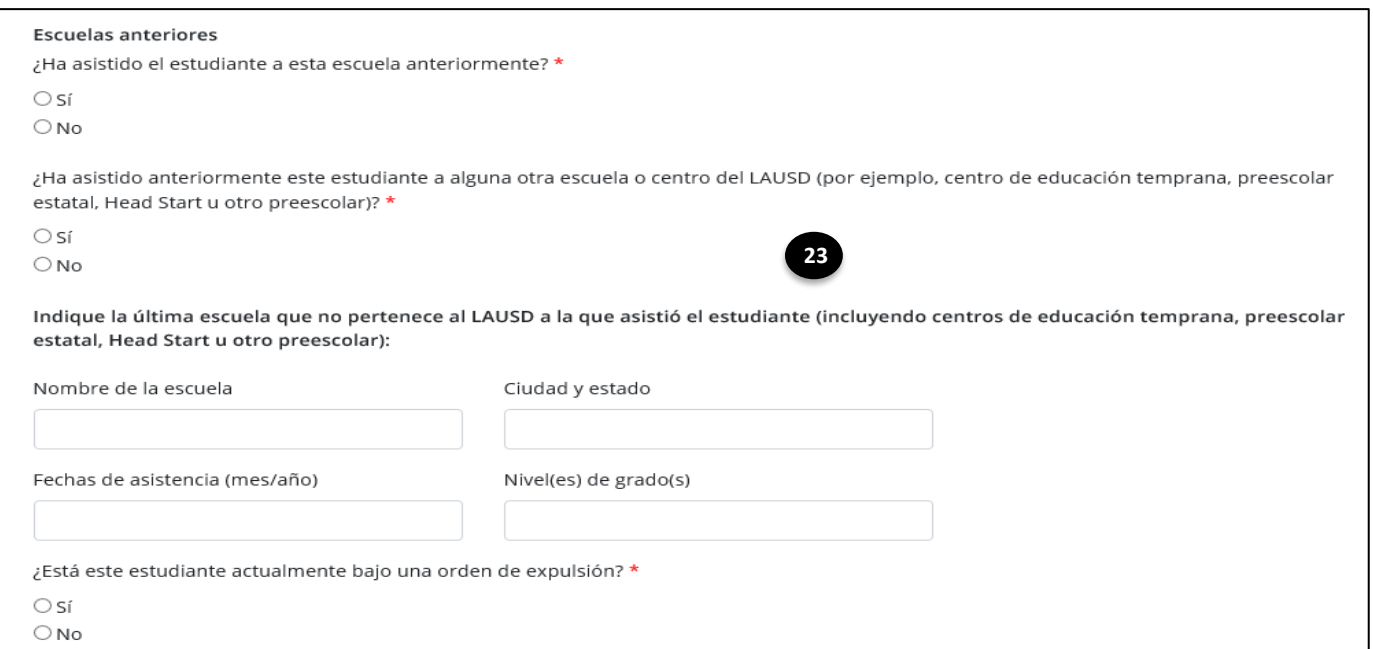

**Paso 24 Información Adicional del Estudiante** - seleccione/ingrese todas las respuestas aplicables, especialmente en los campos obligatorios (\*).

## **Paso 25** Haga clic en el botón **Guardar y continuar**.

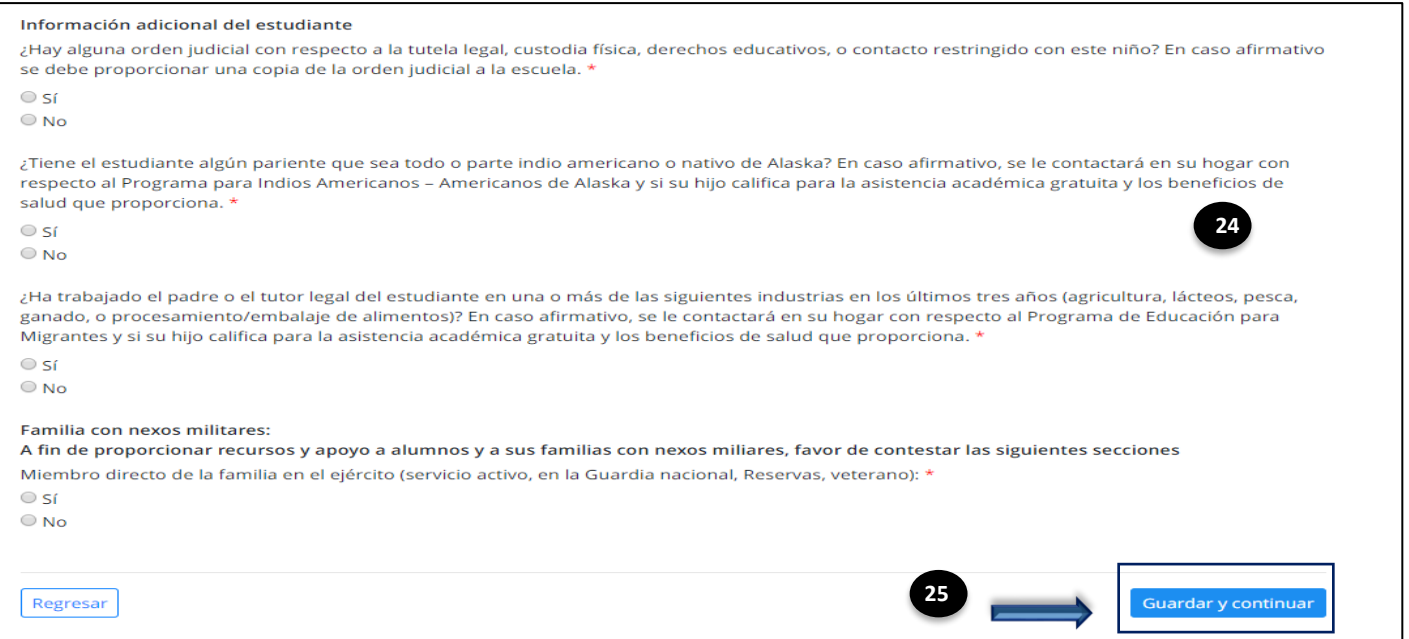

#### **Sección 6 – Niños Viviendo en el Hogar**

- **Paso 26** Si corresponde, haga clic en el enlace proporcionado en esta sección para acceder a los campos que le permitirán ingresar información de niños en edad escolar que viven en el hogar.
- **Paso 27** Haga clic en el botón **Guardar y continuar**.

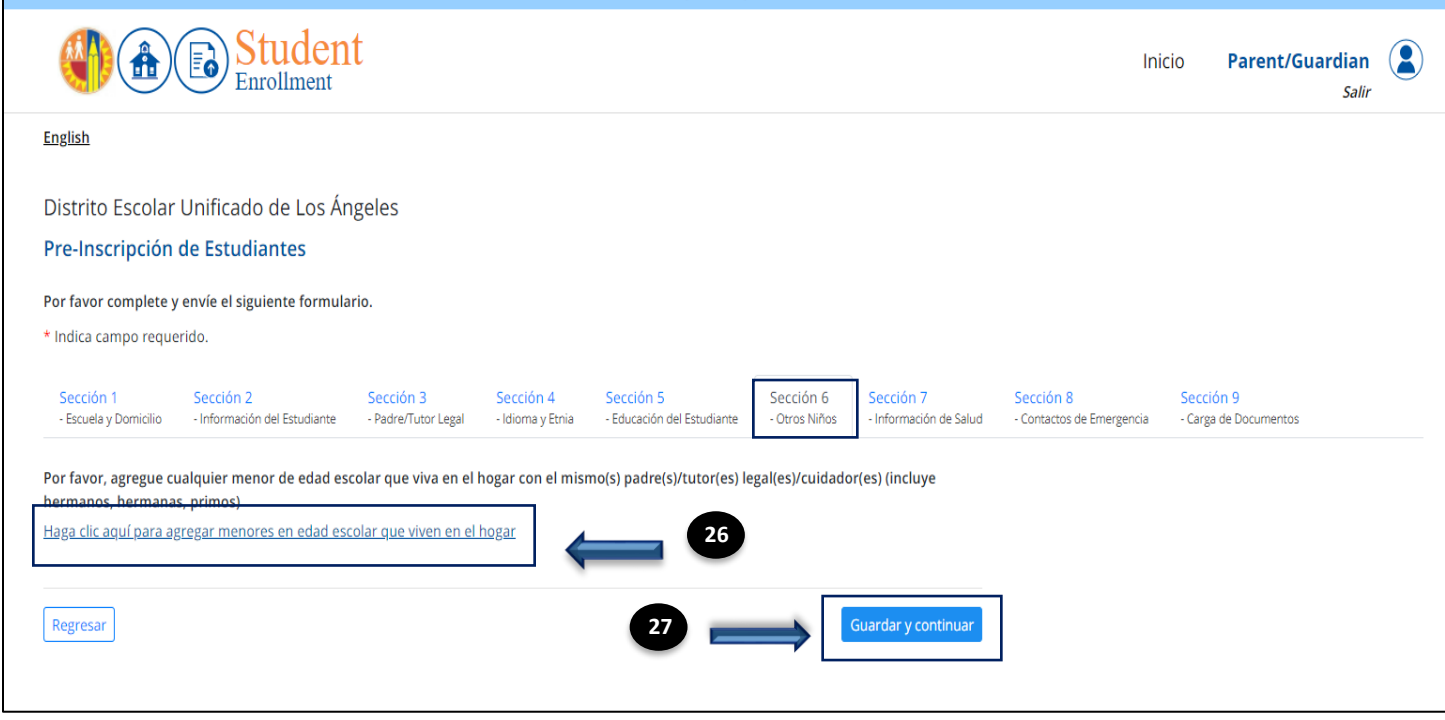

# **Sección 7 – Información de Salud**

**Paso 28** Seleccione/ingrese todas las respuestas aplicables, especialmente en los campos obligatorios (\*).

Cuando responda "si" a algunas preguntas, se presentaran preguntas/selecciones adicionales.

**Paso 29** Haga clic en el botón **Guardar y continuar**.

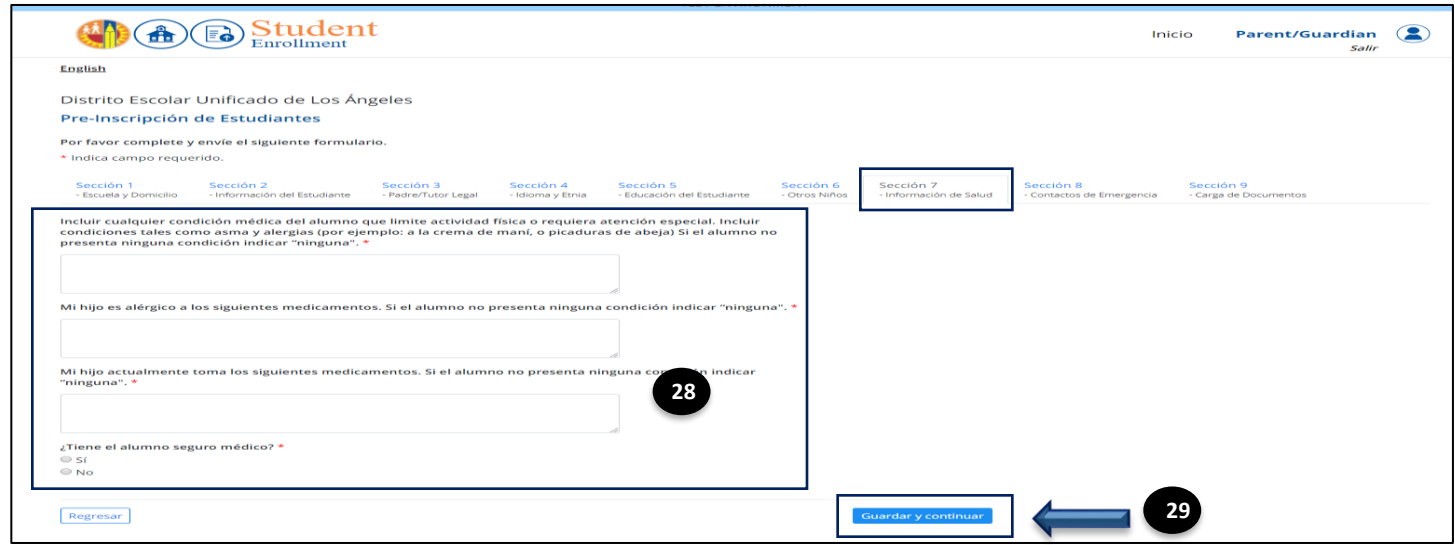

#### **Sección 8 – Contactos de Emergencia**

**Paso 30** En una emergencia mayor, es política del distrito escolar retener a los estudiantes en la escuela por su Seguridad. En caso de que el director (a) u otro miembro del personal no pueda comunicarse con usted durante la emergencia, usted debe autorizar al personal escolar a llamar y si es necesario liberar a su hijo/a a una persona de su confianza. Ingrese la información de contacto, especialmente en los campos obligatorios (\*).

Haga clic en el enlace proporcionado en esta pestaña para agregar contactos de emergencia adicionales.

**Paso 31** Haga clic en el botón **Guardar y continuar**.

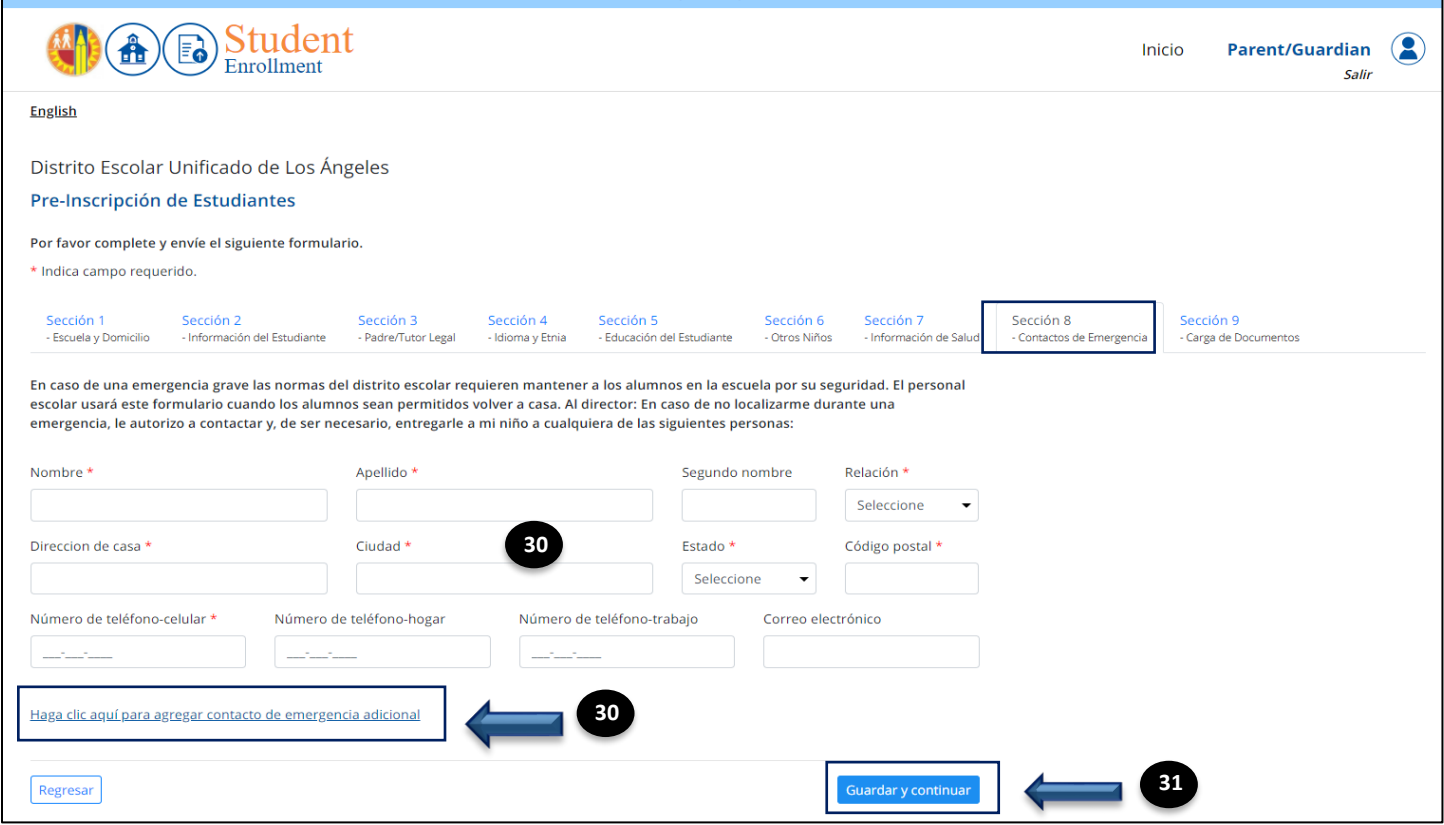

#### **Sección 9 - Carga de Documentos**

- **Paso 32** Haga clic en el botón **Elegir Archivo** junto a un requisito para abrir la ventana de Carga de Archivos.
- **Paso 33** Localice y haga clic en el **documento para cargar.**
- **Paso 34** Haga clic en el botón **Abrir** de la ventana de **Cargar Archivo**.
- **Paso 35** Haga clic en el botón **Cargar documento** que se muestra en la pantalla. El Sistema generará el mensaje **"Archivo cargado correctamente".**
- **Paso 36** Repita los pasos 32 al 35, para cargar cada documento requerido.
- **Paso 37** Haga clic en el botón **Resumen de la Solicitud y Enviar.**

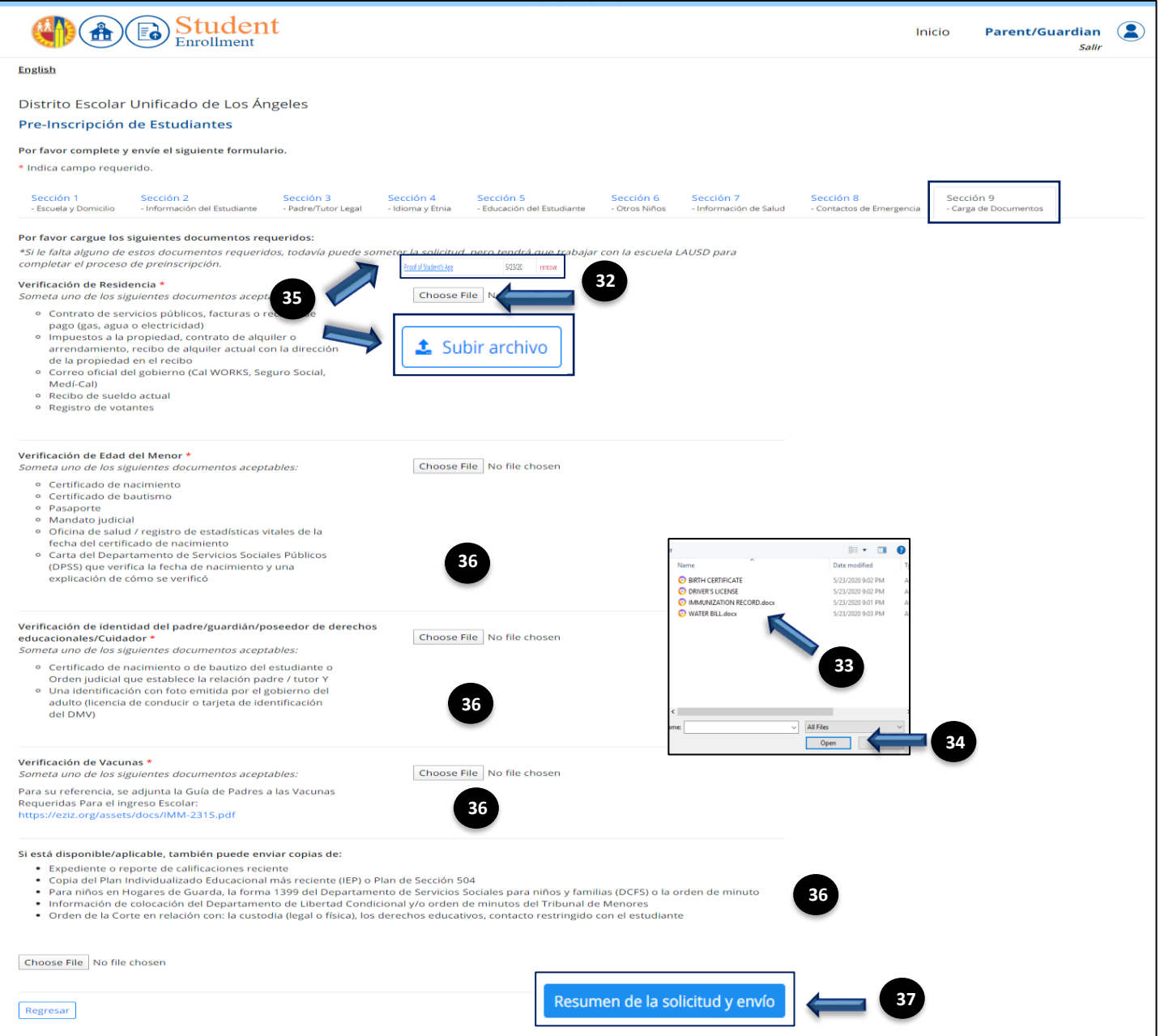

- La pantalla de resumen mostrará **No Enviado** junto al encabezado de Inscripción del estudiante y su **número de solicitud** se mostrará debajo. El padre/tutor/cuidador **enviará** una vez que se haya revisado toda la Información.
- Revise todas sus respuestas, haga clic en el enlace de edición para cualquier sección que desee realizar cambios.

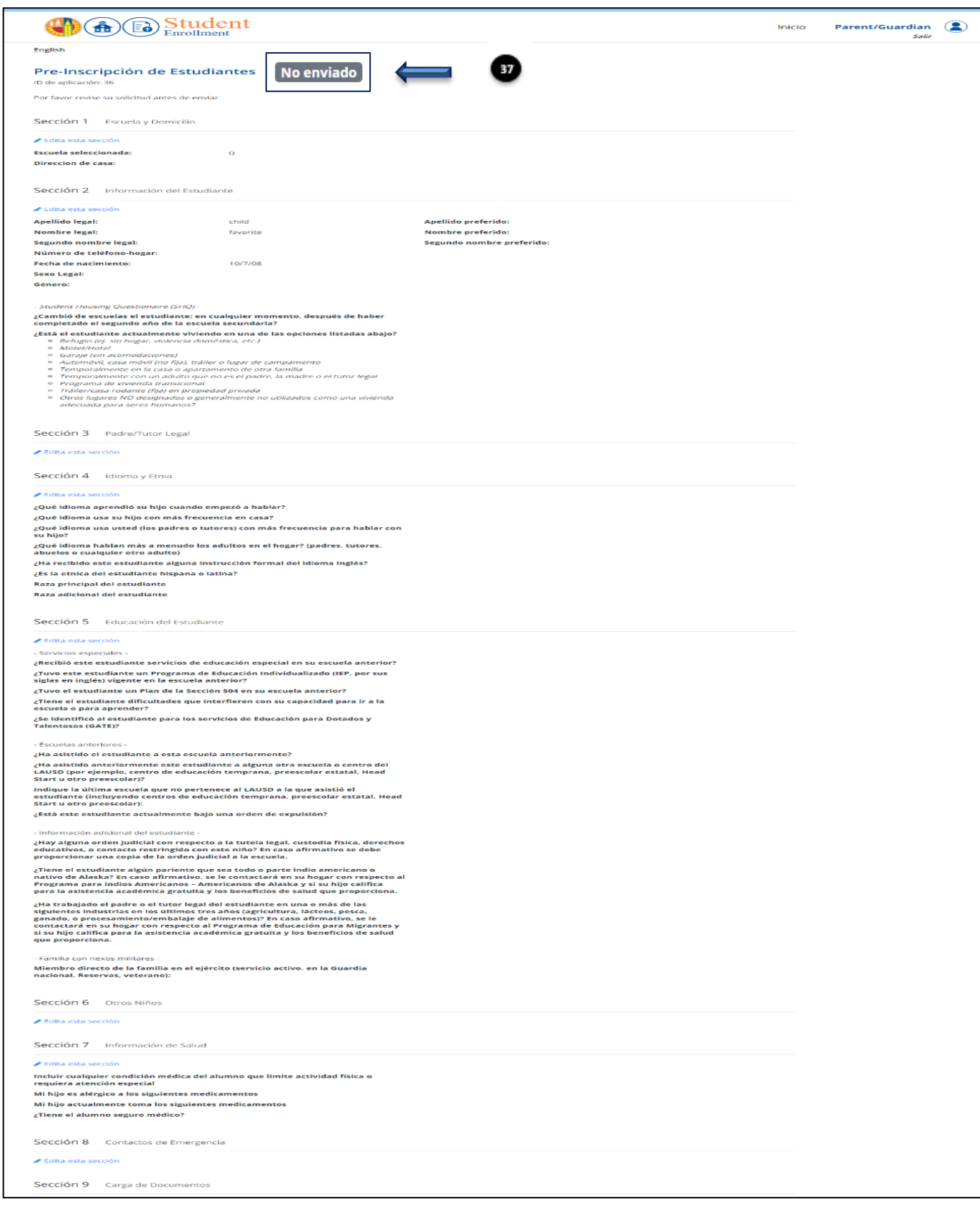

**Step 38** Complete la AUTORIZACIÓN PARA TRATAMIENTO MÉDICO DE EMERGENCIA colocando una marca de verificación en cada una de las tres casillas, escribiendo su nombre completo y la relación con el estudiante en los campos obligatorios.

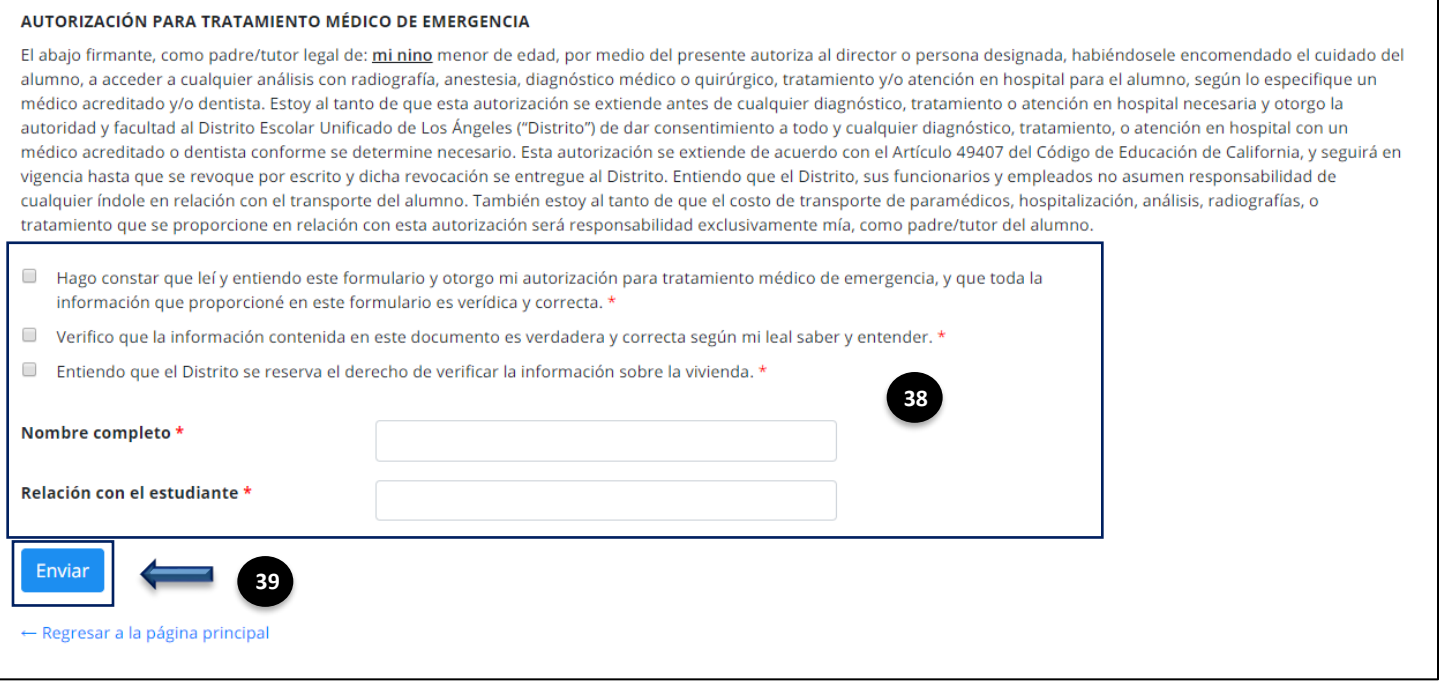

La palabra **Enviado** se mostrará junto a la Inscripción del estudiante y la fecha y hora enviadas se mostrarán en la parte inferior de la pantalla. La solicitud se envía electrónicamente a la escuela seleccionada al comienzo del proceso de solicitud. Recibirá un correo electrónico de confirmación en el correo electrónico proporcionado.

Haga clic en el enlace **Regresar a la página principal**. Para iniciar una solicitud nueva haga clic en **Iniciar solicitud nueva** o haga clic en **Salir** para cerrar la sesión y salir del portal.

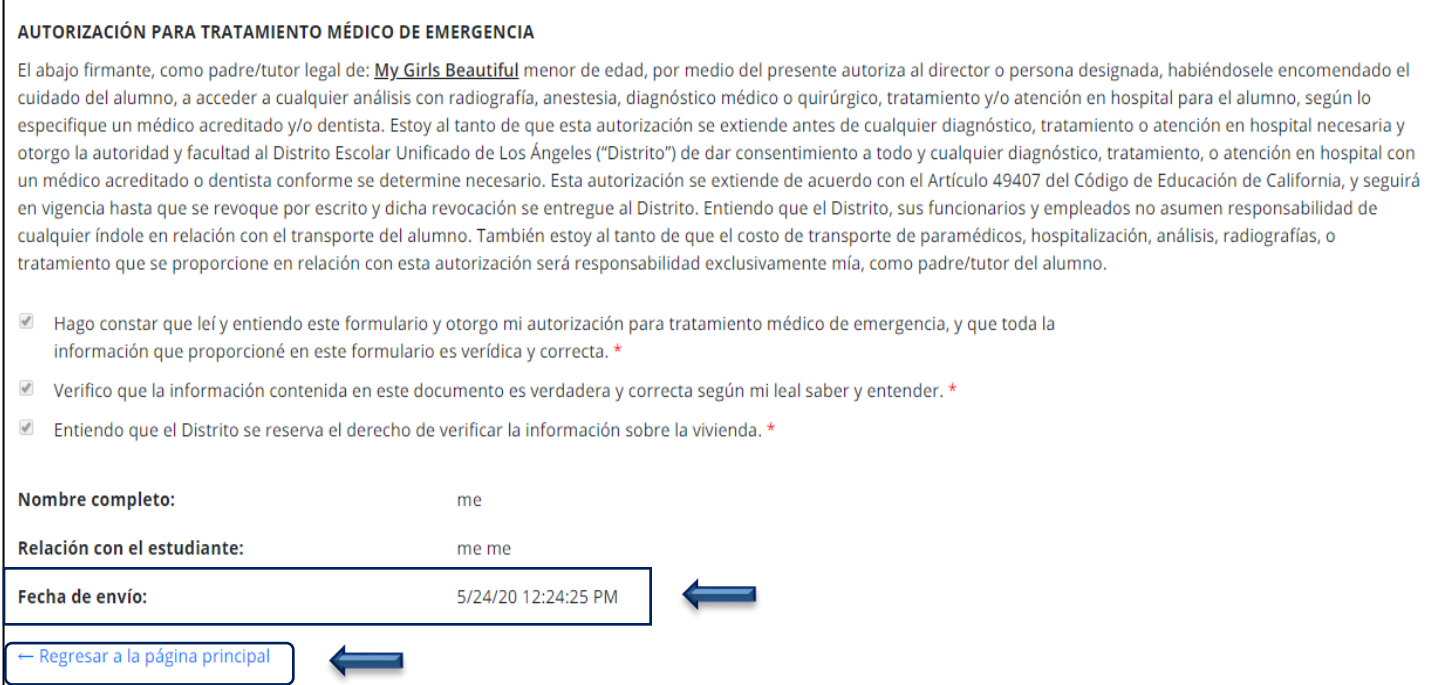

## **Note:** Si está inscribiendo a otro estudiante, sírvase hacer clic en **Comenzar una Solicitud Nueva.**

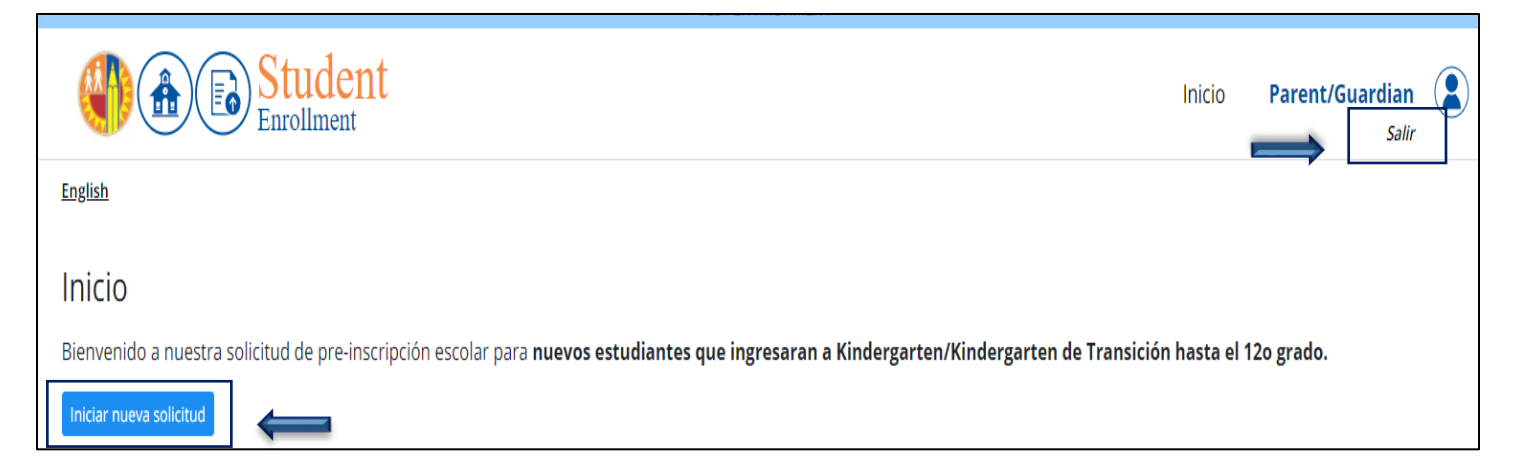